## **Guia do usuário**

# **L1770HQ L1770HR L1970HQ L1970HR**

**N**ão deixe de ler a seção **Cuidados importantes** antes de utilizar o produto.

Mantenha o Guia do usuário (CD) em um local de fácil acesso, para futuras consultas.

**O**bserve a etiqueta colada no produto e passe essas informações ao revendedor quando solicitar manutenção.

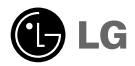

**Este aparelho foi projetado e produzido para assegurar sua segurança pessoal. No entanto, o uso indevido pode provocar choque elétrico ou incêndio. Para permitir a operação correta de todas as proteções incorporadas neste monitor, observe as seguintes regras básicas para instalação, uso e manutenção.**

### **Segurança**

Use somente o cabo elétrico fornecido com o aparelho. Caso seja utilizado outro cabo elétrico, que não o fornecido pelo fornecedor, verifique se ele é aprovado pelos padrões nacionais aplicáveis. Se o cabo de alimentação estiver com algum tipo de problema, entre em contato com o fabricante ou com o fornecedor de serviço autorizado mais próximo para substituí-lo.

O cabo de alimentação é utilizado como o dispositivo principal de desconexão. Depois da instalação, verifique se o acesso à tomada é fácil.

Somente use o monitor com uma das fontes de alimentação indicadas nas especificações deste manual ou listadas no monitor. Caso não tenha certeza do tipo de fonte de alimentação que possui em casa, consulte o revendedor.

Tomadas de corrente alternada sobrecarregadas e cabos de extensão são perigosos. Assim como o são cabos de alimentação desfiados e conectores quebrados, que podem provocar incêndio ou choque elétrico. Procure um técnico de manutenção para troca.

Não abra o monitor:

- Nenhuma peça pode ser manuseada pelo usuário.
- Há voltagens perigosas, até mesmo quando estiver desligado.
- Se o monitor não estiver funcionando adequadamente, entre em contato com o revendedor.

Para evitar ferimentos pessoais:

- Não coloque o monitor em uma prateleira inclinada, a menos que esteja seguro.
- Somente use suportes recomendados pelo fabricante.

Para evitar incêndio ou riscos:

- Sempre DESLIGUE o monitor quando deixar o recinto por um período longo. Nunca deixe o monitor LIGADO quando sair de casa.
- Não deixe que crianças joguem objetos dentro das aberturas do gabinete do monitor. Algumas partes internas possuem voltagens perigosas.
- Não acrescente acessórios que não tenham sido projetados para este monitor.
- Durante uma tempestade com relâmpagos ou quando o monitor for deixado desligado e sem uso por longos períodos, desligue-o da tomada.

### **Instalação**

Não deixe que nada fique ou passe sobre o cabo de alimentação e não coloque o monitor em lugares onde o cabo esteja sujeito a danos.

Não use este monitor próximo à água como, por exemplo, banheiras, lavatórios, pias de cozinha, tanques de lavar roupa, em pisos molhados ou próximo a piscinas. Os monitores são equipados com aberturas de ventilação no gabinete que permitem a liberação do calor gerado durante seu funcionamento. Se essas aberturas forem bloqueadas, o superaquecimento pode causar falhas que podem provocar incêndio. Então, NUNCA:

- bloqueie as aberturas de ventilação localizadas na parte inferior colocando o monitor em cima de camas, sofás, tapetes etc.
- posicione o monitor em uma instalação embutida a menos que haja ventilação apropriada,
- cubra as aberturas com panos ou qualquer outro tipo de material.
- coloque o monitor próximo ou sobre um aquecedor ou outra fonte de calor.

Não esfregue ou bata o Active Matrix LCD em nada rígido uma vez que pode arranhá-lo, estragá-lo ou danificá-lo permanentemente.

Não pressione a tela de cristal líquido com o dedo durante um longo período porque pode resultar em fantasmas na imagem.

Alguns defeitos de ponto podem aparecer como manchas vermelhas, verdes ou azuis na tela. No entanto, isso não terá nenhum impacto ou efeito no desempenho do monitor.

Se possível, use a resolução recomendada para obter uma melhor qualidade de imagem no monitor de cristal líquido. Caso seja usado em um modo diferente da resolução recomendada, algumas imagens escaladas ou processadas podem ser exibidas. Entretanto, essa é uma característica do painel de cristal líquido de resolução fixa.

### **Limpeza**

- Desligue o monitor da tomada antes de limpar a tela.
- Use um pano ligeiramente umedecido (e não molhado). Não use aerossol diretamente na tela do monitor, porque o produto em excesso pode provocar choque elétrico.

#### **Empacotamento**

Não jogue fora a caixa de papelão nem o material de empacotamento para o caso de precisar transportar o aparelho. Se precisar mandar o aparelho para outro lugar, coloque-o novamente em sua embalagem original.

### **Descarte com segurança**

- A lâmpada fluorescente usada neste produto contém uma pequena quantidade de mercúrio.
- Não descarte este produto com o resto do lixo comum. O descarte deste produto deve ser feito de acordo com a legislação de sua região.
	- **F2**
- **Antes de conectar o monitor, verifique se ele, o sistema do computador e outros dispositivos conectados estão desligados.**
- **Para computadores de mesa, instale o monitor com a base aberta; para a montagem em rack de parede, instale o monitor com a base fechada.**

### **Desdobrando a base de posto**

- **1.** Posicione o monitor com a parte da frente voltada para baixo sobre um colchão ou tecido macio.
- **2.** Pressione a parte inferior da base de sustentação com a mão esquerda, de acordo com a figura.

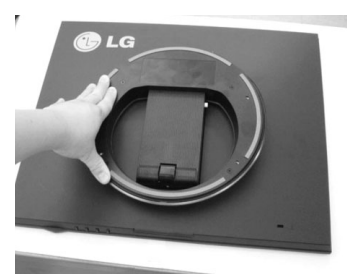

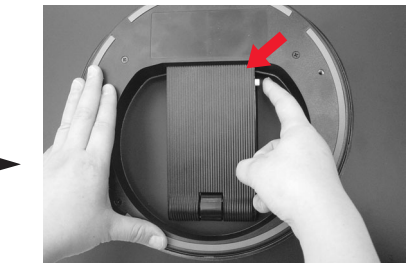

- **3.** Pressionando a base com a mão esquerda, acione o botão de ajuste com a outra mão.
- **4.** Para soltar a dobra, reduza lentamente a pressão na mão esquerda, mantendo o botão de ajuste pressionado.

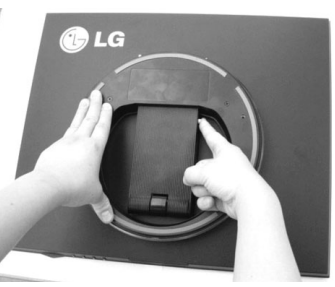

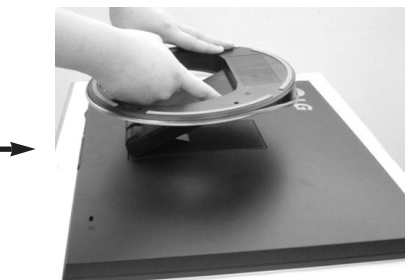

**5.** Quando a mola estalar, o suporte ficará solto e será projetado da base de sustentação, conforme mostra a figura.

**F3**

**6.** Retire-o do modo mostrado na imagem, de forma que fique suspenso.

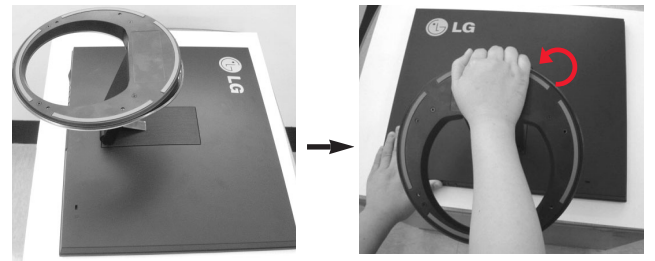

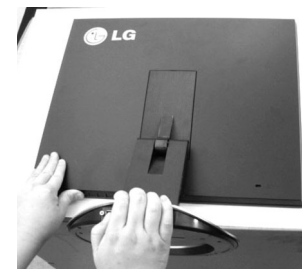

## **Fechando a base de sustentação**

**1.** FVolte-se para a parte da frente do monitor e empurre-o, observando a seqüência mostrada na figura.

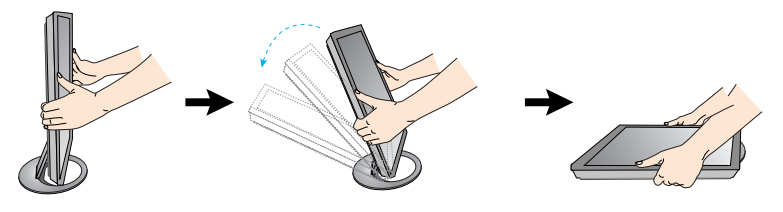

A ilustração representa o modelo geral de conexão. O seu monitor pode ter alguns itens diferentes dos mostrados na figura.

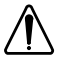

Não toque ou use de força na tela do monitor ao expandir ou dobrar a base de sustentação.

## **Posicionando o monitor**

- **1.** Ajuste a posição do painel de várias maneiras até encontrar a que lhe proporciona mais conforto.
	- Movimento giratório : 0˚~30˚
- **2.** A direção da seta indica o sentido para posicionar o produto. Ela não indica o ângulo do uso.

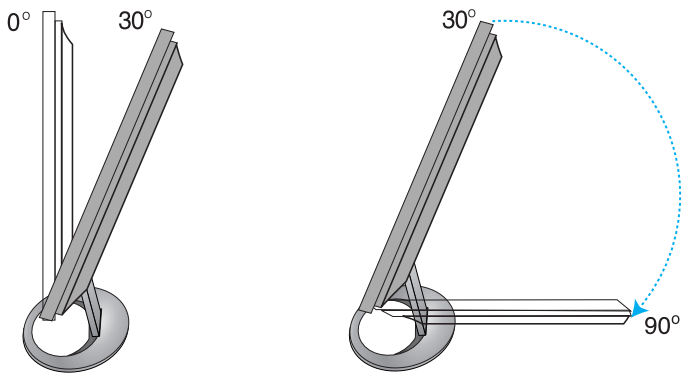

#### **Ergonômico**

Para manter uma posição de visualização ergonômica e confortável, recomenda-se que o ângulo de inclinação do monitor não exceda 5 graus.

## **Utilização do computador**

- **1.** Conecte o cabo de sinal. Quando conectado, aperte o parafuso para assegurar a conexão. (1)
- 2. Conecte o cabo de alimentação a um adaptador CA (fonte de alimentação AC) (2)e, em seguida, ligue o cabo na tomada. (3) (A voltagem será controlada automaticamente.)

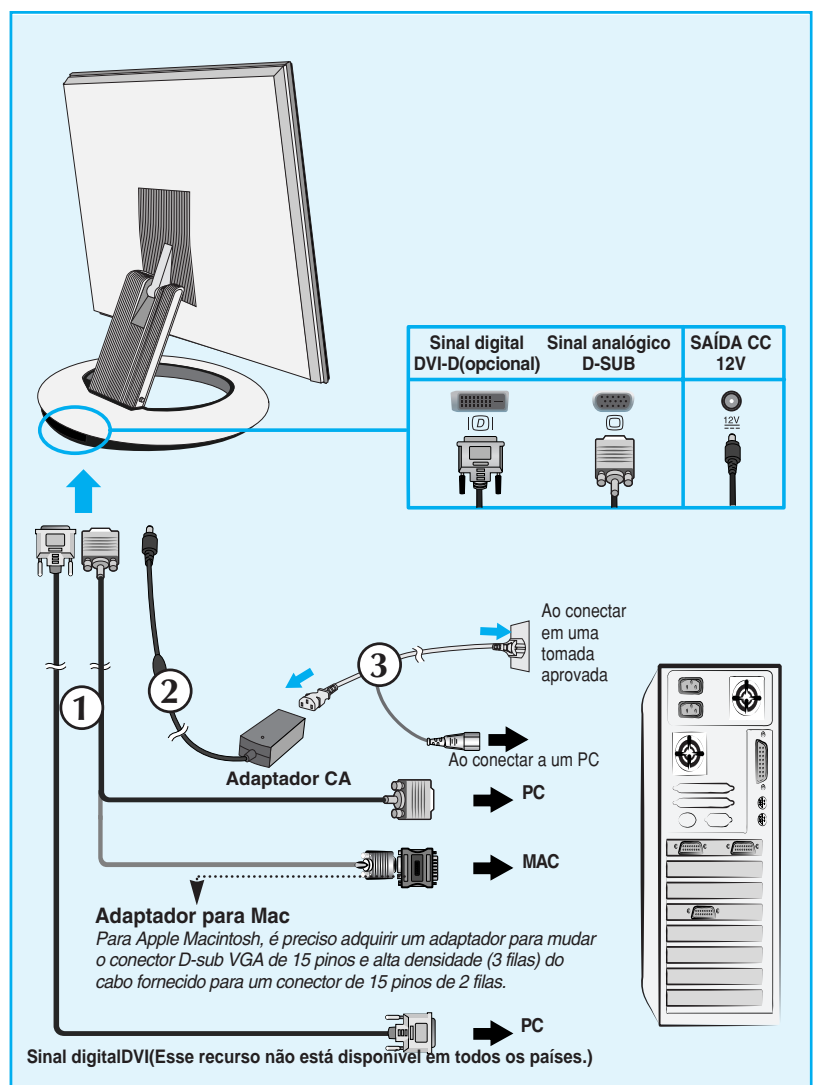

3. Toque no botão ( $\cdot$ ) na parte frontal do painel para ligar a energia. Quando o monitor é ligado, a **'Self Image Setting Function'** ('Função de Ajuste Automático de Imagem') é executada automaticamente. (Somente modo analógico)

> **AJUSTE AUTOMÁTICO DE IMAGEM**

#### **NOTA**

**'Função de configuração automática da imagem'?** Essa função fornece ao usuário as configurações ideais da tela. Quando o usuário conecta o monitor pela primeira vez, essa função ajusta automaticamente a tela de acordo com a configuração ideal para os sinais de entrada individuais. Se desejar ajustar o monitor enquanto em uso ou executar essa função manualmente de novo, pressione o botão "AUTO/SET" no painel frontal do monitor. Caso contrário você pode executar a opção "Conf fabrica" no menu de ajuste do OSD. Entretanto, note que essa opção inicializa todos os itens de menu, exceto "Idioma".

## Funções do Painel de controle

## **Controles do painel frontal**

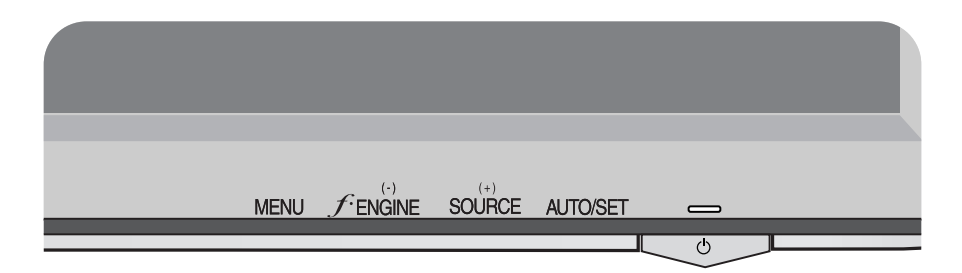

### **Parte inferior**

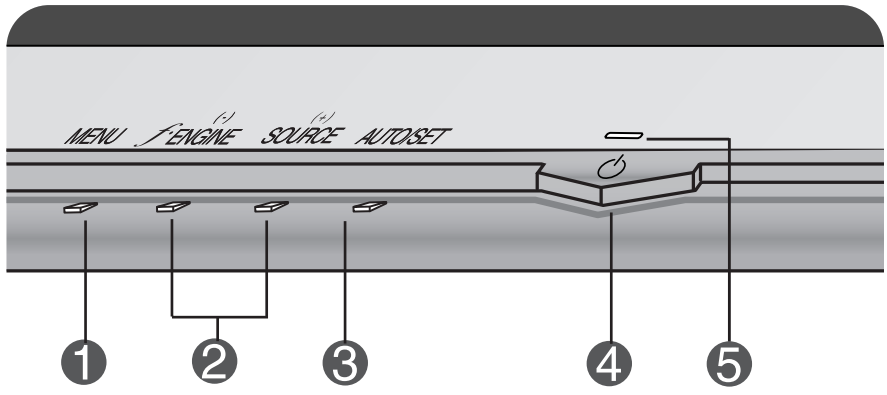

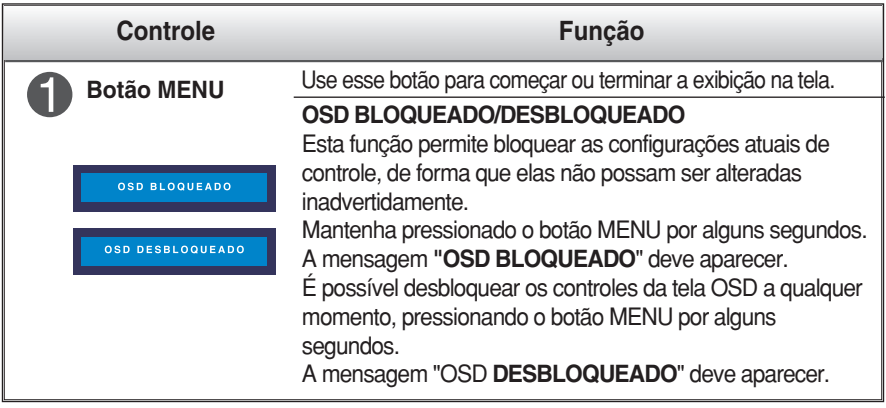

## Funções do Painel de controle

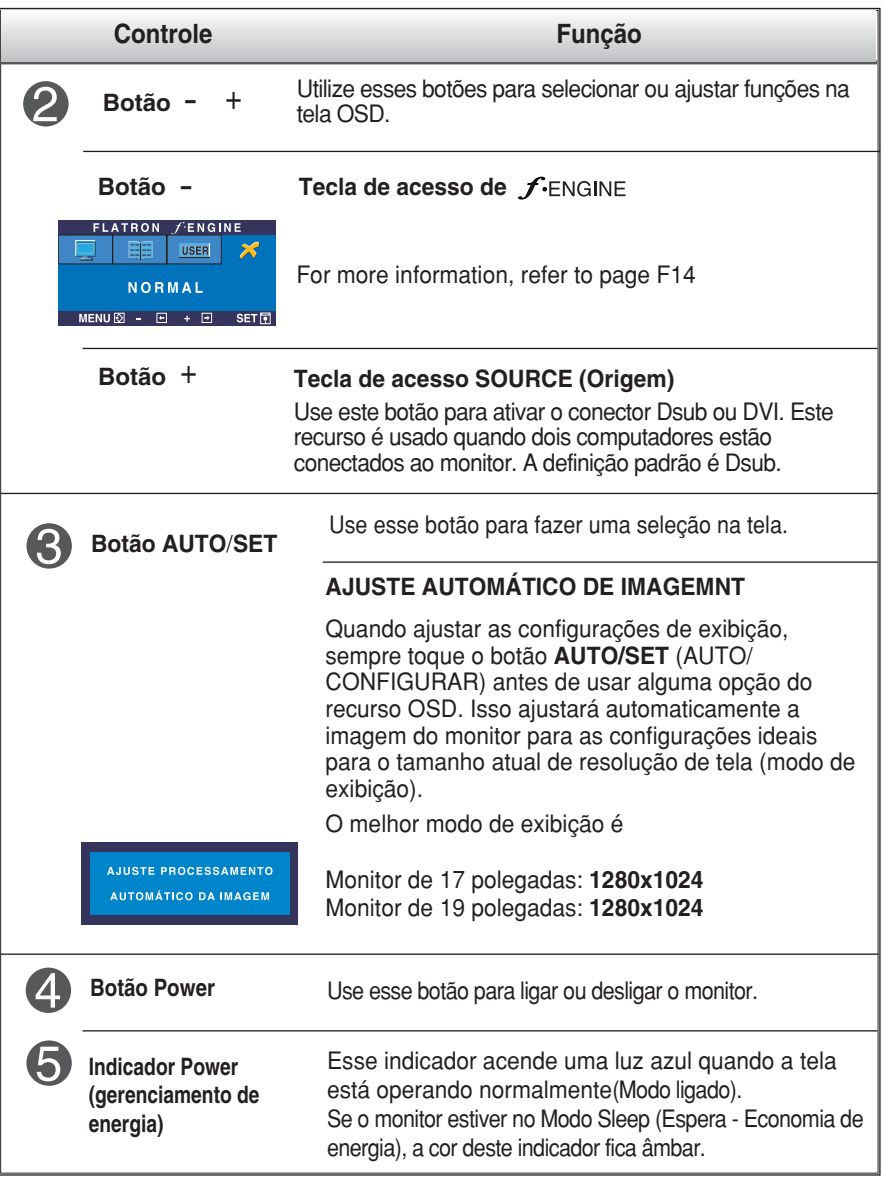

### **Ajuste da tela**

**Com o sistema On Screen Display Control, é rápido e fácil fazer ajustes no tamanho da imagem, na posição e nos parâmetros operacionais do monitor Abaixo, segue um pequeno exemplo para familiarizá-lo com o uso dos controles. A próxima seção apresenta um perfil dos ajustes e das seleções disponíveis que podem ser feitos usando o OSD.**

#### **NOTA**

Espere pelo menos 30 minutos para que o monitor se estabilize antes de fazer qualquer ajuste na imagem.

Para fazer ajustes no On Screen Display, siga estas etapas:

$$
\overline{\text{MENU} \rightarrow - + -}
$$
 
$$
\overline{\text{AUTO/SET}} \rightarrow - + -
$$
 
$$
\overline{\text{MENU}}
$$

Toque no **botão MENU** e, em seguida, o menu principal do recurso OSD será exibido.

Para ter acesso a um controle, use os **botões - ou** + . Quando o ícone desejado estiver em destaque, toque o **botão AUTO/SET**.

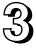

Utilize os botões - / + para ajustar a imagem para o nível desejado. Utilize o **botão AUTO/SET** para selecionar outros itens do submenu.

**4** Toque no **botão MENU** uma vez para retornar ao menu principal a fim de selecionar outra função. Toque no **botão MENU** duas vezes para sair do recurso OSD.

### **Salvamento automático**

**Com a tela OSD aberta, o monitor salva automaticamente qualquer ajuste feito, mesmo que você saia do menu ou abra outro menu. Se você fizer um ajuste e aguardar até que a tela OSD desapareça, o ajuste também será salvo.**

**A tabela a seguir indica todos os menus de configuração, controle e ajuste do On Screen Display.**

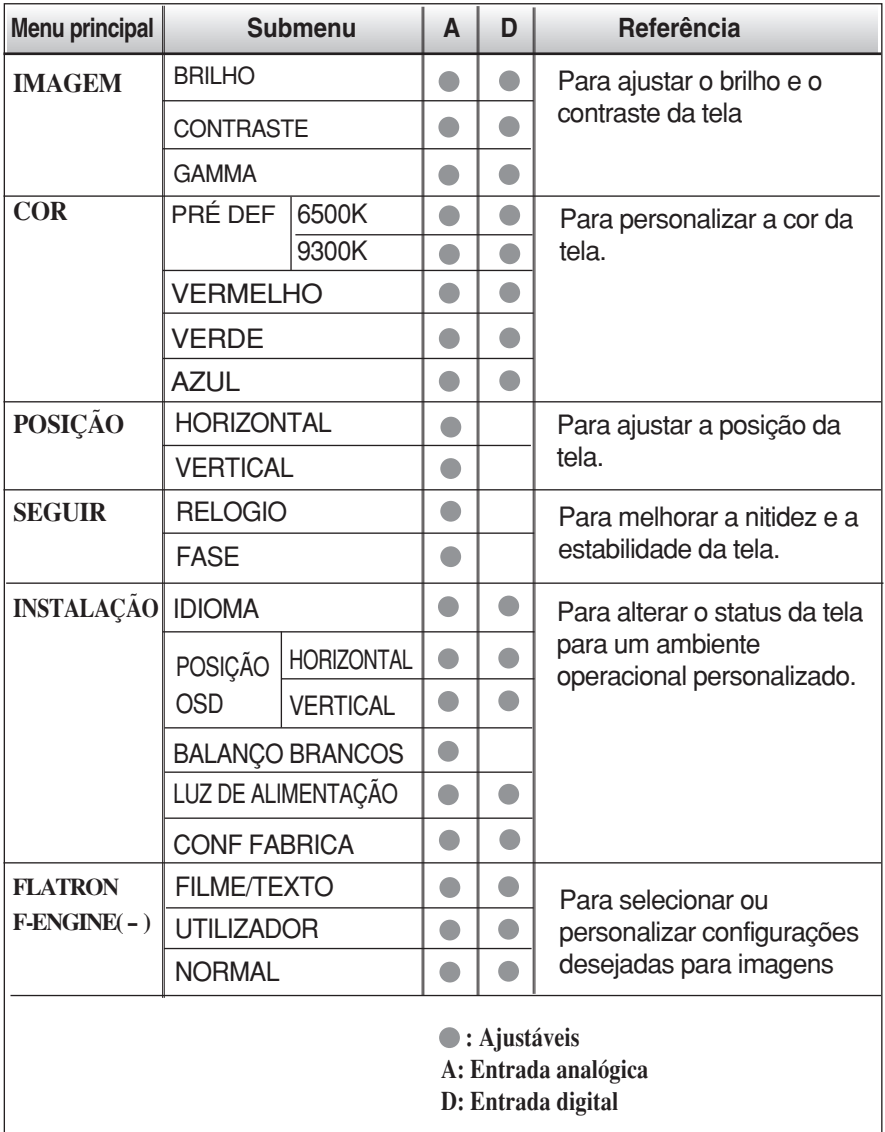

#### **NOTA**

A ordem dos ícones pode ser diferente da apresentada dependendo do modelo (F10~F14).

**Anteriormente, foi apresentado o procedimento para seleção e ajuste de um item usando o sistema OSD. Abaixo, estão listados os ícones, os nomes dos ícones e as descrições dos ícones de todos os itens do Menu.** 

**Toque no botão MENU e, em seguida, o menu principal do recurso OSD será exibido.**

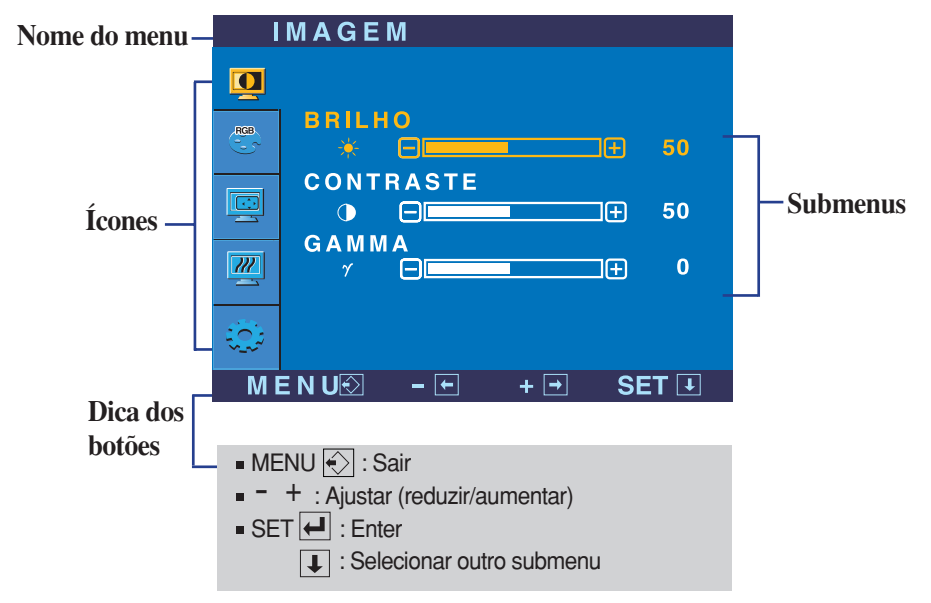

#### **NOTA**

Talvez os idiomas do menu OSD (On Screen Display, informações na tela) do monitor sejam diferentes dos descritos no manual.

## Ajuste e seleção do On Screen Display (OSD)

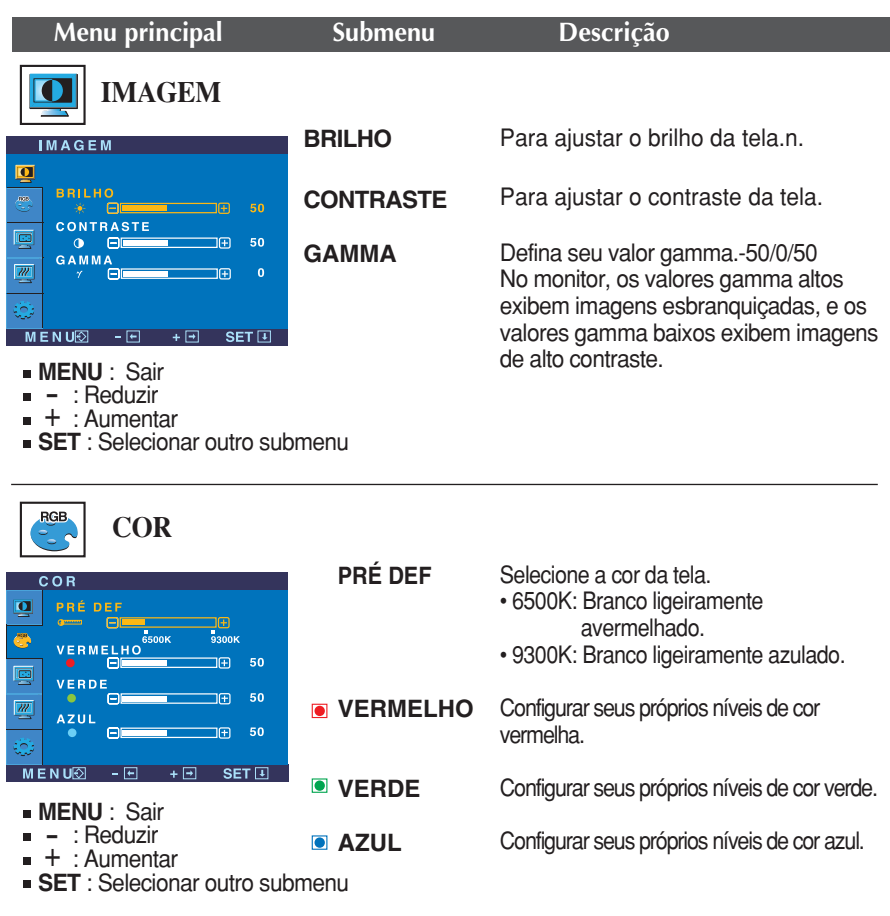

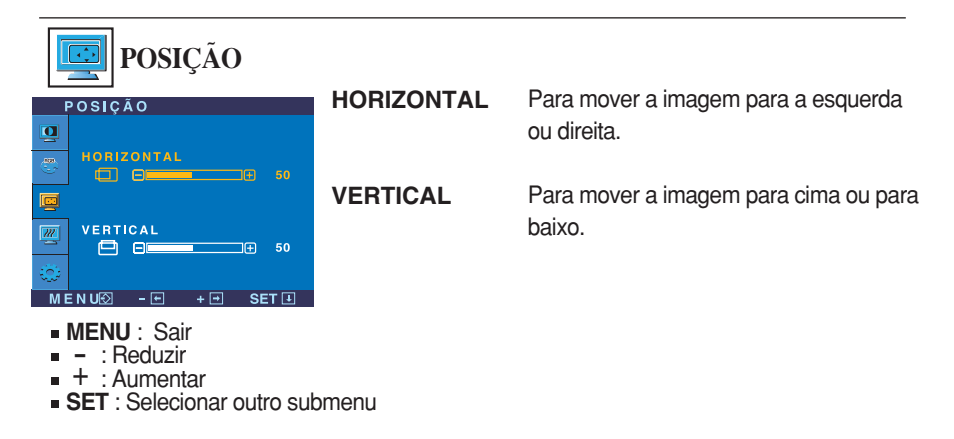

## Ajuste e seleção do On Screen Display (OSD)

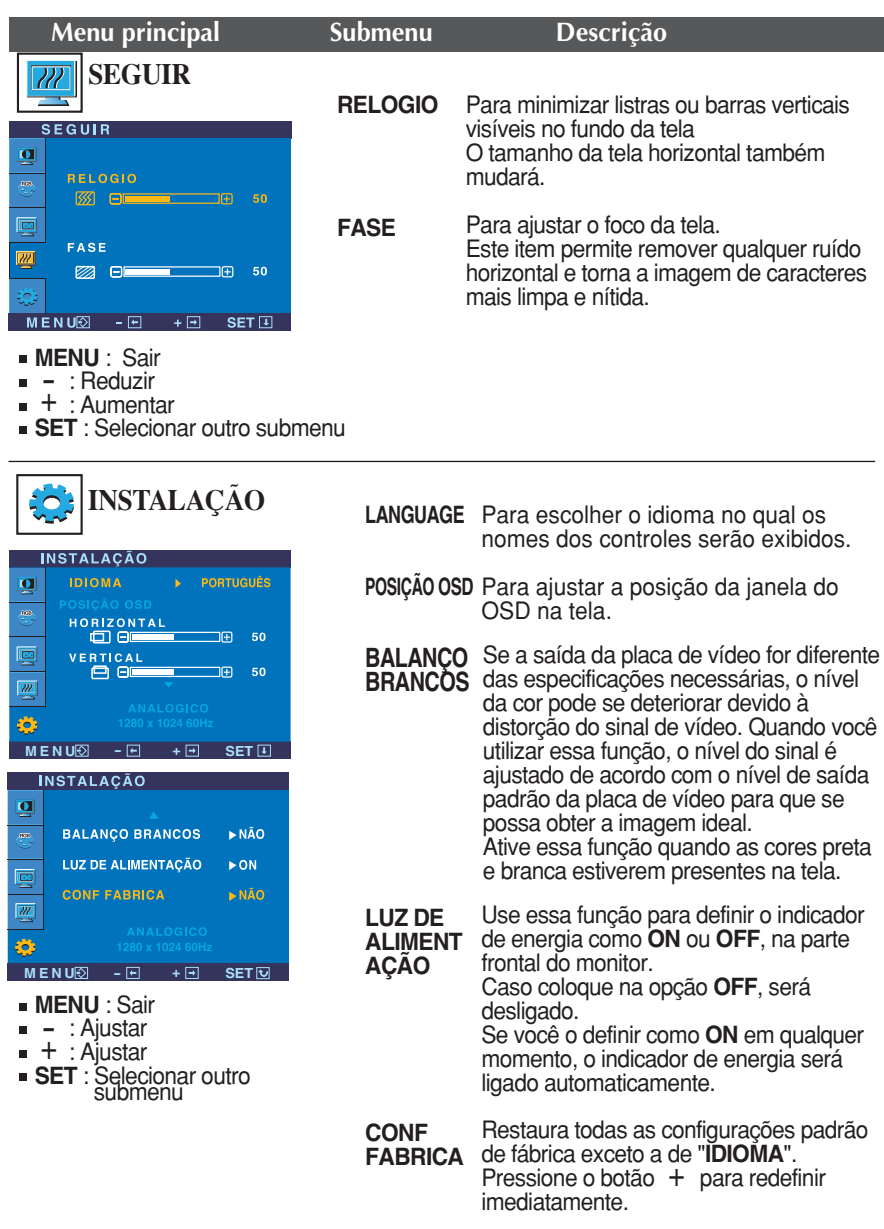

Caso a imagem da tela não melhore, restaure as configurações padrão de fábrica. Se for necessário, execute novamente a função de equilíbrio da cor branca. Essa função será ativada somente quando o sinal de entrada for um sinal analógico.

### Ajuste e seleção do On Screen Display (OSD)

■■■ A tela OSD aparecerá quando você tocar o botão f-ENGINE (-) na parte frontal do monitor.

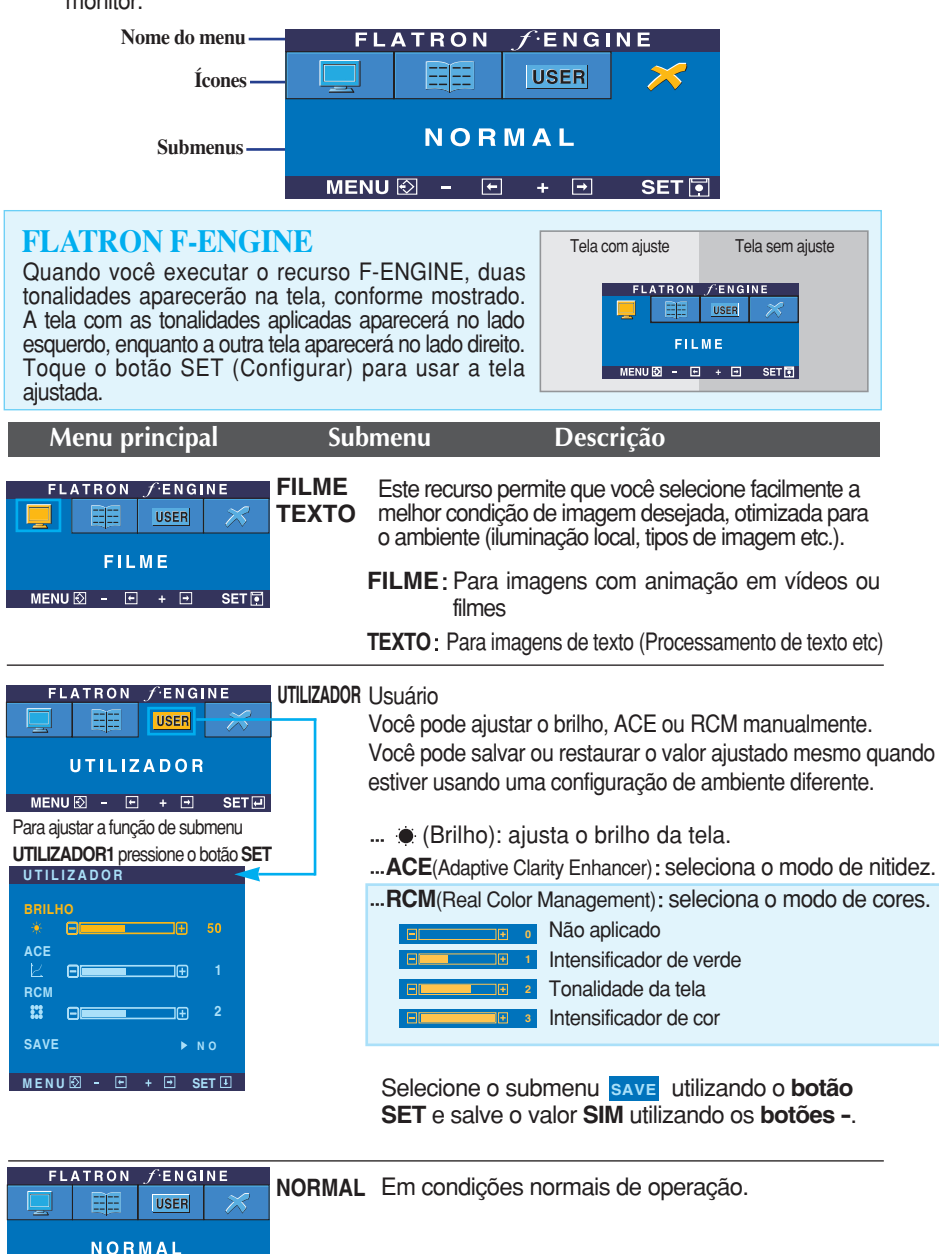

**F14**

 $MENU \ \overline{\otimes} - \overline{E} + \overline{E}$  SET

**Antes de chamar a assistência técnica, verifique os seguintes itens.**

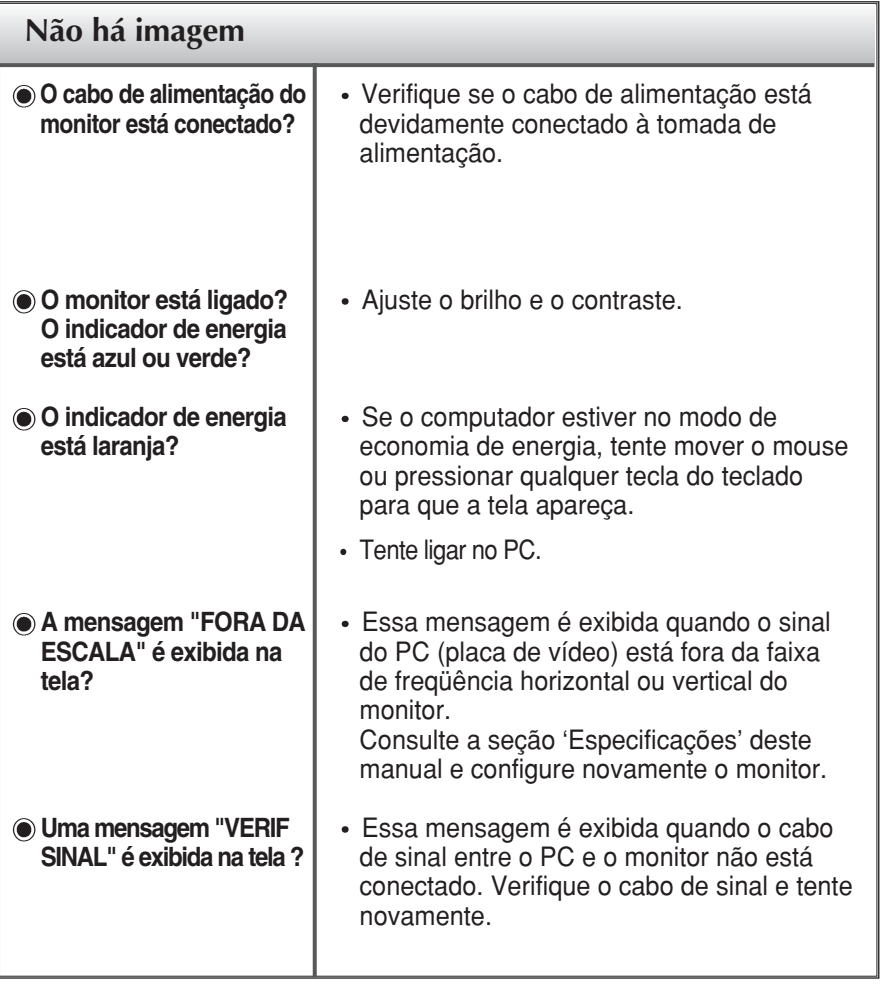

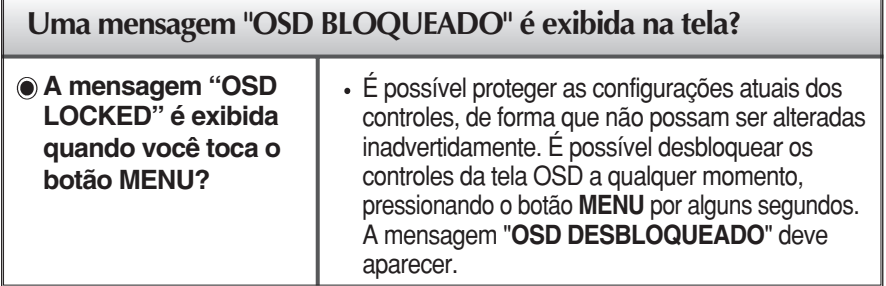

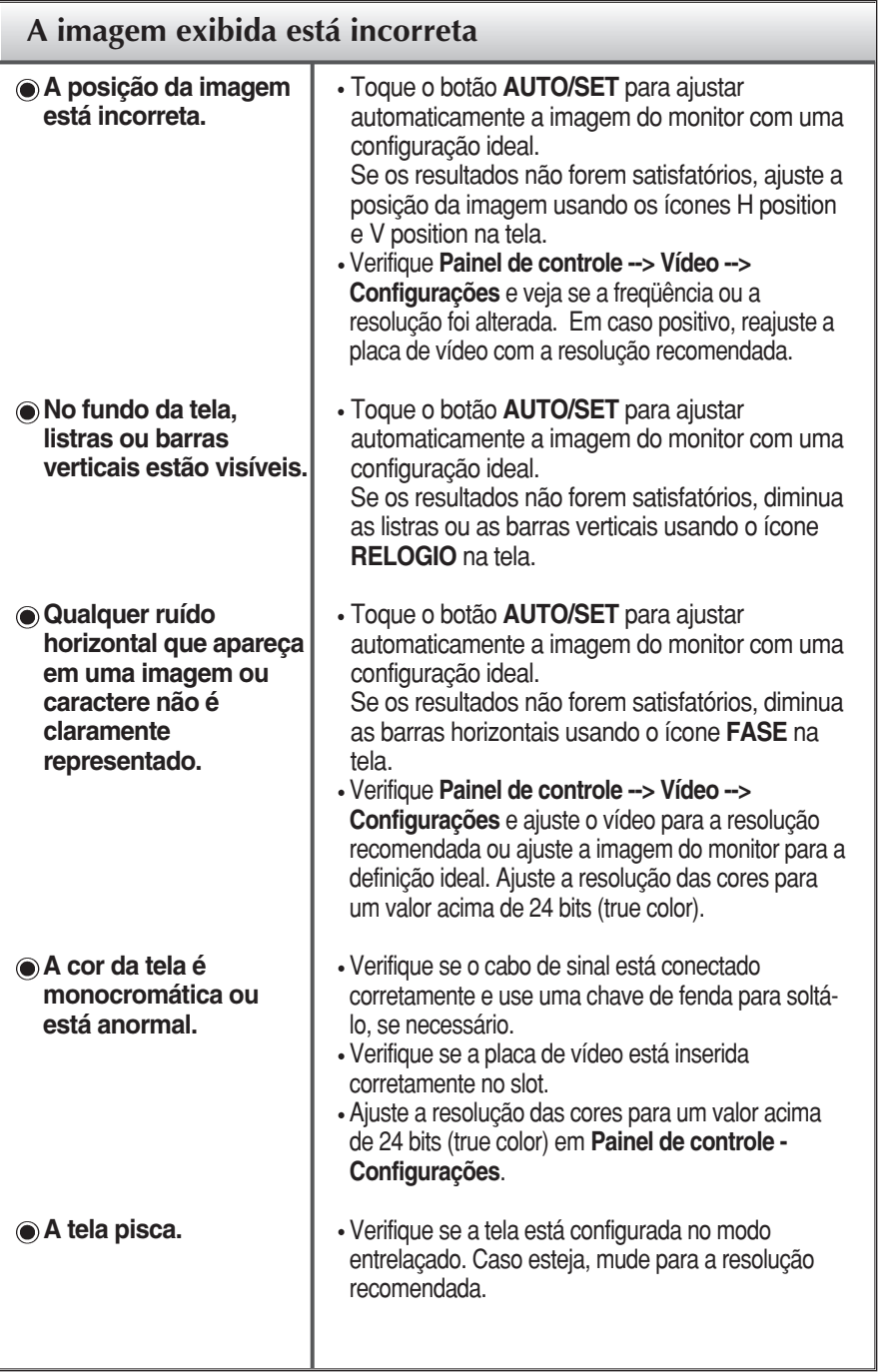

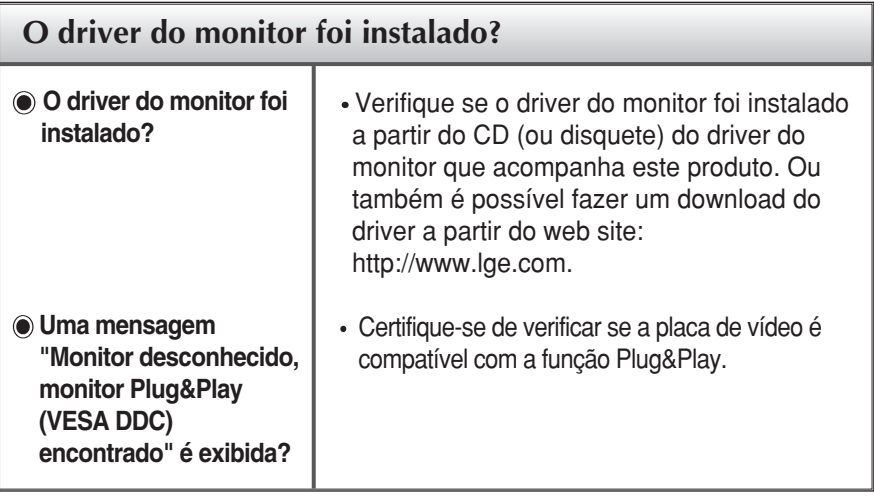

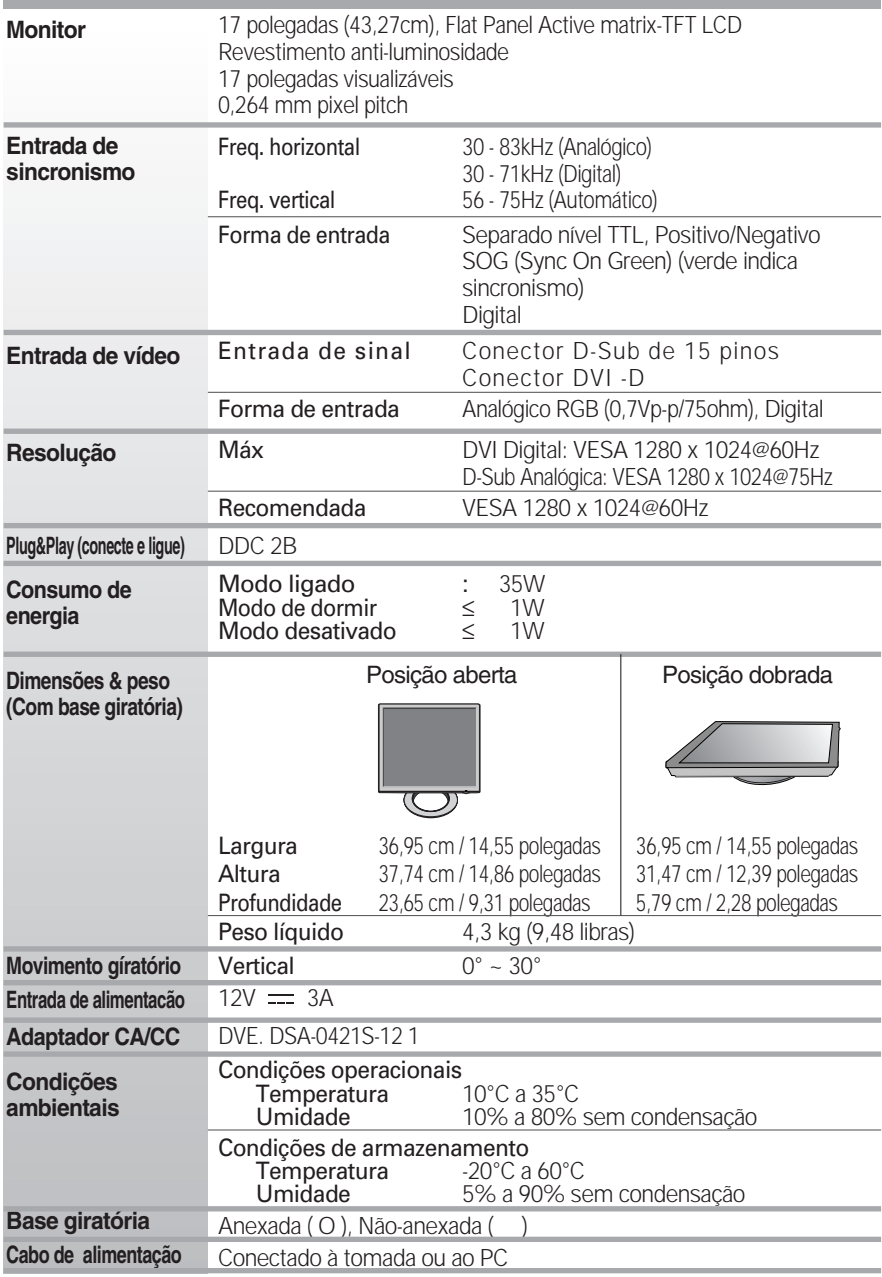

**NOTA**

As informações contidas neste documento estão sujeitas a alterações sem aviso prévio.

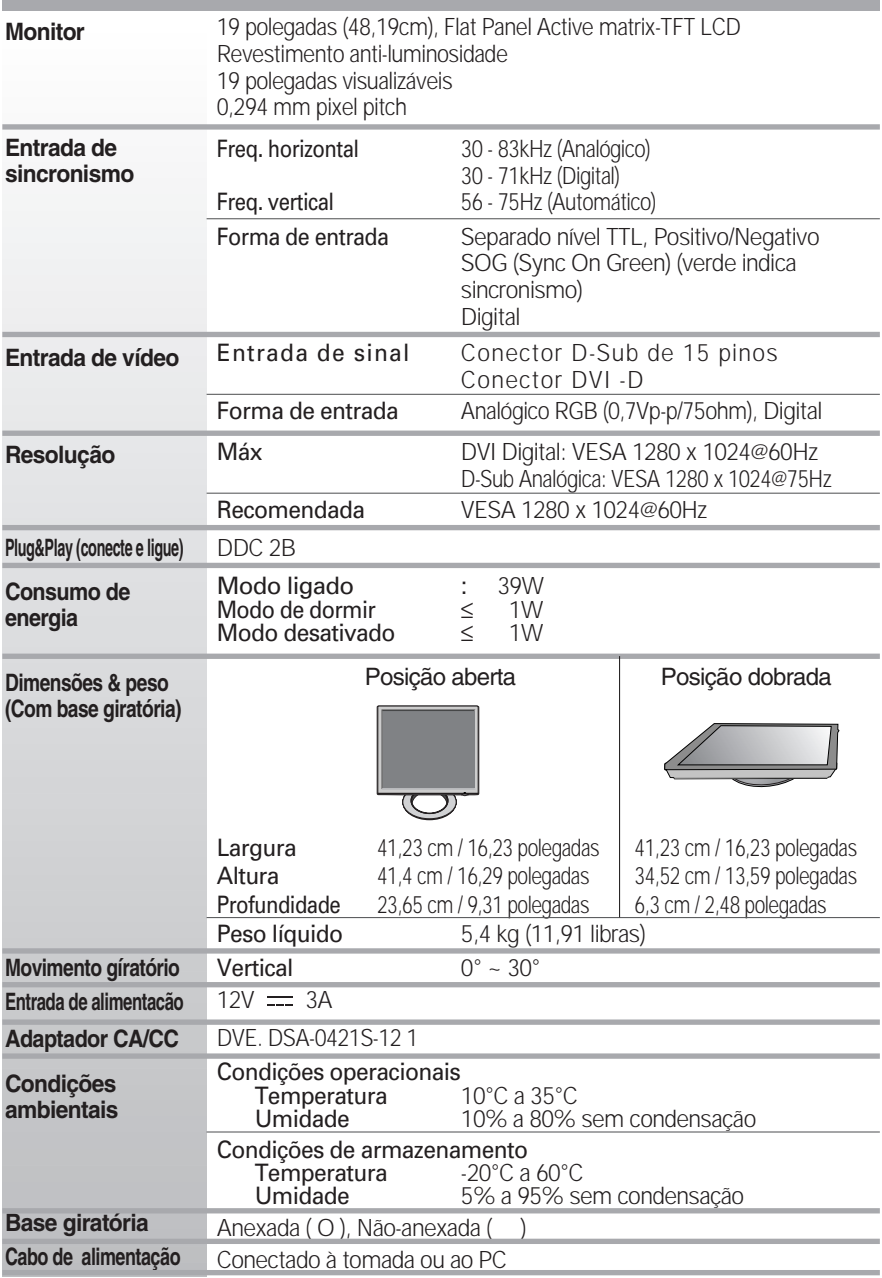

#### **NOTA**

As informações contidas neste documento estão sujeitas a alterações sem aviso prévio.

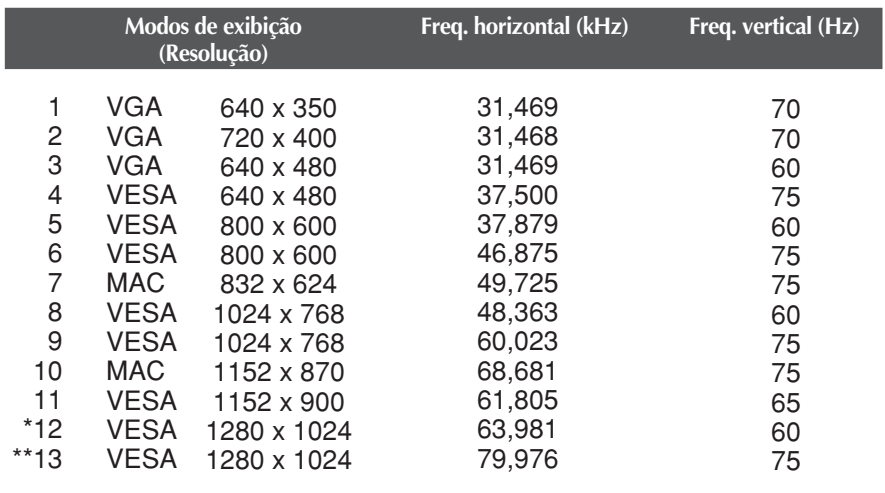

## **Modos preestabelecidos (Resolução)**

\* Modo Recomendada \*\* Somente modo analógico

### **Indicator**

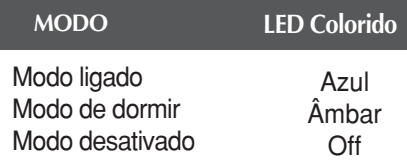

### Como instalar o suporte de parede padrão VESA

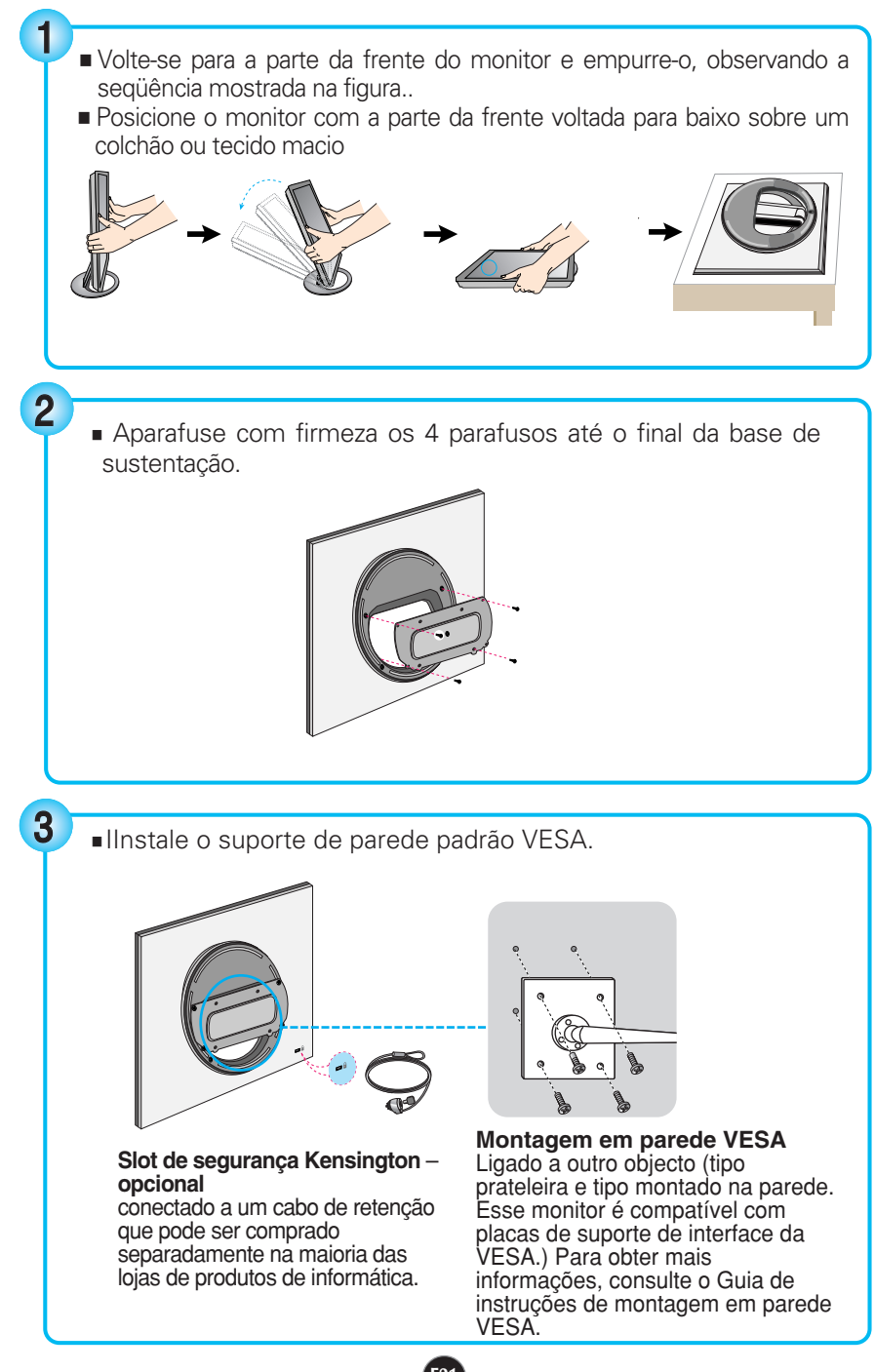

# **Digitally yours**

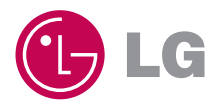